### **ZOFINGEN**

## INSTRUCTIVO HOME BANKING

Inicio de sesión

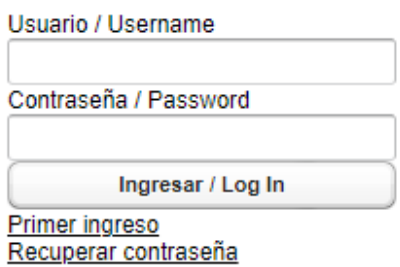

Ingresa en el link y completar los datos provistos en el mail de apertura de cuenta <https://zofingen-web.aunesa.com/Irmo/>

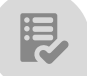

#### Consulta de Comprobantes

En esta sección, se pueden consultar los siguientes comprobantes:

- A. Boleto: compra/venta de activos, descuento de cheques, pagarés y FCE.
	- B. Comprobante de Liquidación: suscripciones y rescates de Fondos Comunes de Inversión

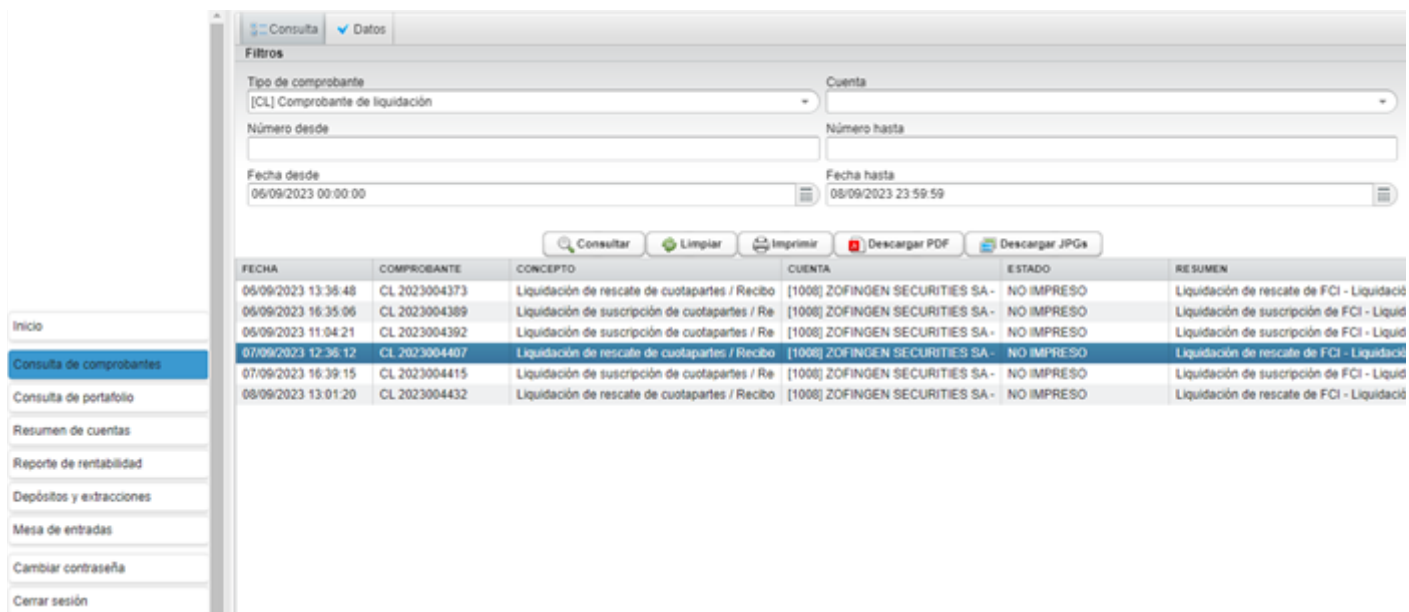

Para obtener el documento

- En "Tipo de comprobante" seleccionar la opción [BOL] Boleto o [CL] Comprobante de liquidación según corresponda. Aclaración: en caso de no seleccionar ninguna opción, el sistema traerá todos los comprobantes que existan en el período seleccionado.
- En "Cuenta" seleccionar la cuenta comitente sobre la que se desea consultar.

## **ZOFINGEN**

- 3. En "Fecha desde" y "Fecha hasta" seleccionar el período a consultar
- 4. Presionar "Consultar"
- 5. Seleccionar el comprobante que se desea imprimir (resaltado en azul). Si se desea imprimir más de uno, mantener presionada la tecla "Ctrl" y hacer la múltiple selección.
- 6. Presionar "Descargar PDF"

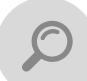

#### Consulta de Portafolio

En esta sección, se pueden consultar los movimientos diarios de la cuenta.

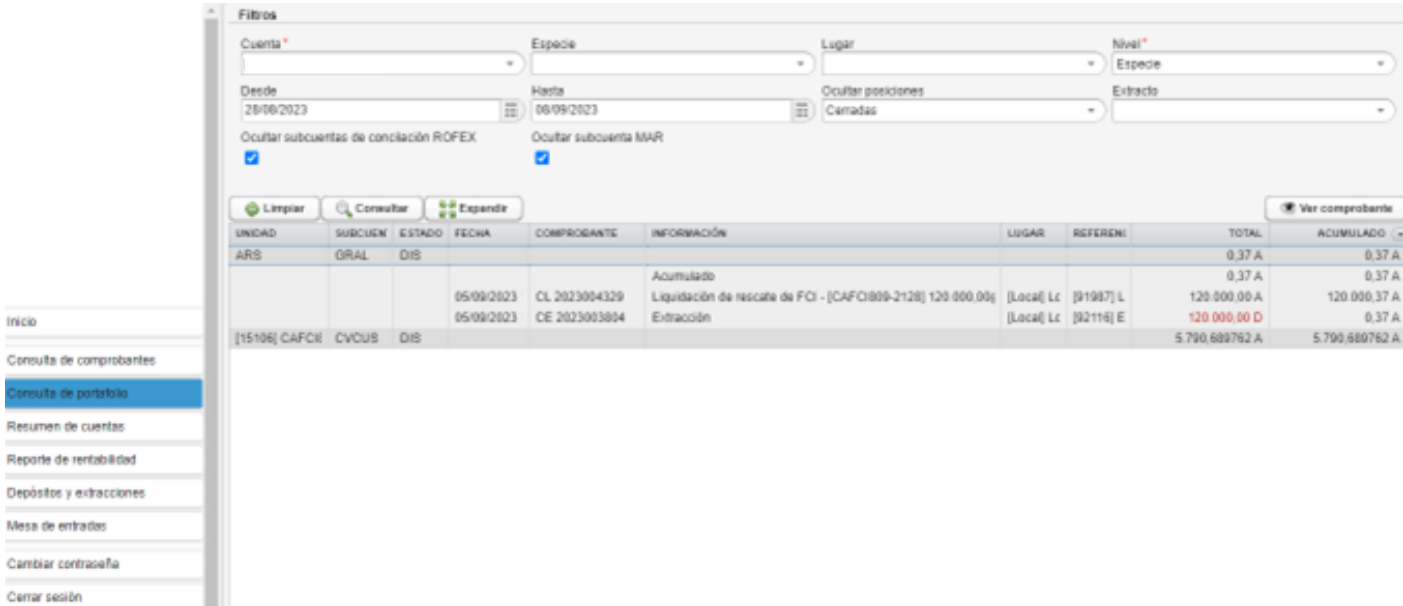

- 1. En "Cuenta" seleccionar la cuenta comitente sobre la que se desea consultar.
- 2. En "Fecha desde" y "Fecha hasta" seleccionar el período a consultar
- 3. Presionar "Consultar"

Por default, el sistema muestra los movimientos agrupados por especie (Ej.: ARS, USD, AL30, AL30D). Haciendo doble click en cualquiera de ellos, se desplegará el detalle

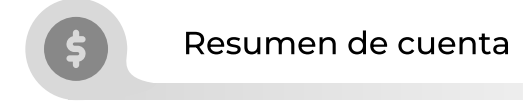

En esta sección, se puede ver y descargar la posición a la fecha seleccionada. Incluyendo la valuación de los activos.

# **ZOFINGEN**

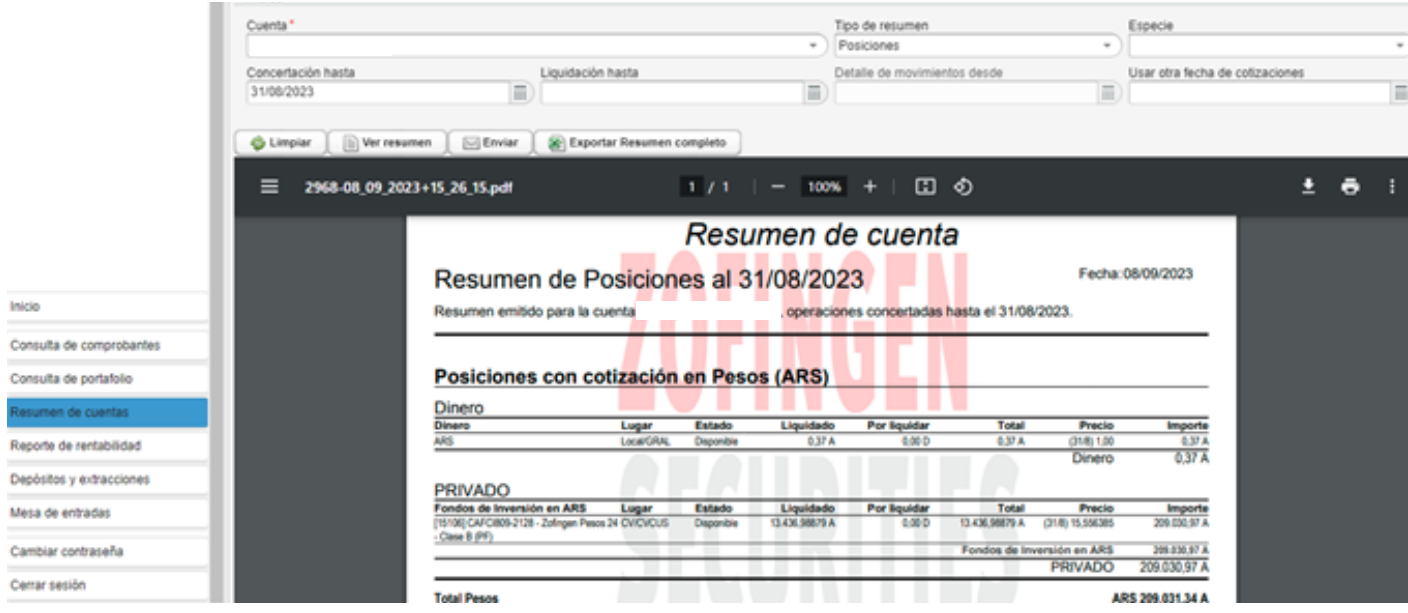

- 1. En "Cuenta" seleccionar la cuenta comitente sobre la que se desea consultar.
- En "Detalle de movimiento desde" y "Concertación hasta" seleccionar el período a consultar. Si se deja en blanco, te traerá la posición al día de la fecha.
- 3. En "Tipo de resumen" podemos seleccionar:

A. Posiciones: permite ver los saldos de la cuenta y la tenencia de activos valuada al día correspondiente.

B. Resumen completo: incluye el punto anterior, el flujo de fondos y el resumen de movimientos.

4. Presionar "Ver resumen"

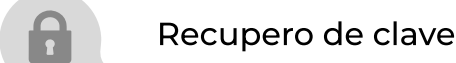

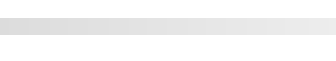

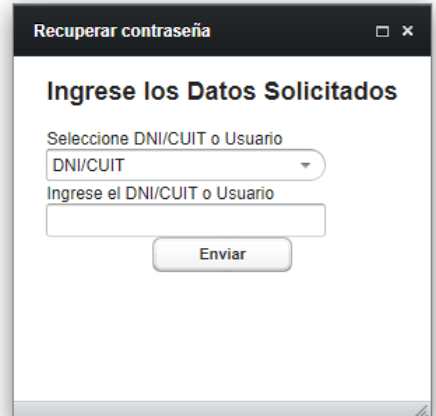

- 1. En la pantalla de inicio de sesión, seleccionar "Recuperar contraseña^
- 2. Seleccionar DNI/CUIT
- Ingresar CUIL o CUIT según corresponda del titular de la cuenta si es persona ísica o de la empresa si es persona jurídic{
- 4. Click en "Enviar"
- 5. Se recibirá un correo en la cuenta registrada al momento de la apertura con el link desde el cual restablecer la contraseña